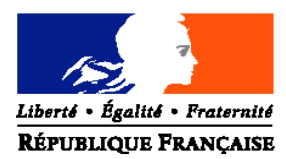

#### MINISTERE DE L'AGRICULTURE ET DE LA PECHE

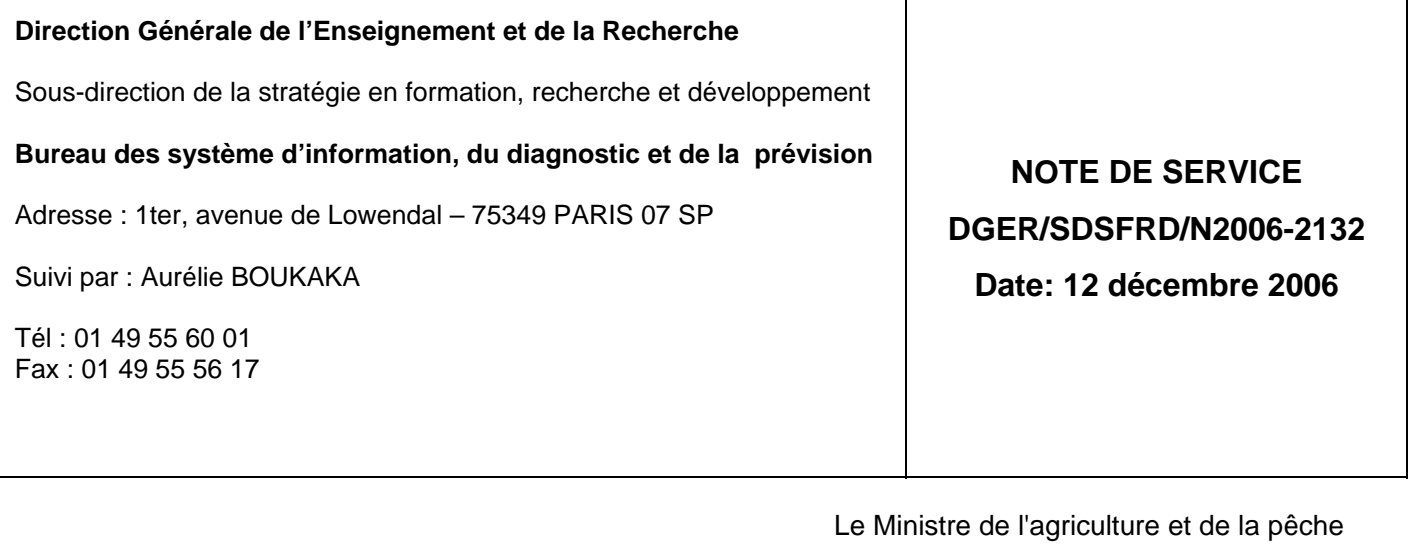

à

Date de mise en application : immédiate

Annule et remplace:

Date limite de réponse:

Nombre d'annexe: 1

Mesdames et Messieurs les Directeurs régionaux de l'agriculture et de la forêt

Mesdames et Messieurs les chefs des services régionaux de la formation et du développement

Mesdames et Messieurs les chefs des services de la formation et du développement

Mesdames et Messieurs les Chefs d'établissements publics et privés sous contrat

**Objet :** Modalités de mise à jour des informations relatives aux établissements dans Genome

#### **Bases juridiques :**

**Résumé :** La présente note de service définit les modalités de mise à jour des informations de Genome, relatives aux UAI et relevant de la responsabilité directe des établissements de l'enseignement agricole public et privé.

#### **Mots-clés : Genome - Genome Web – Etablissement.**

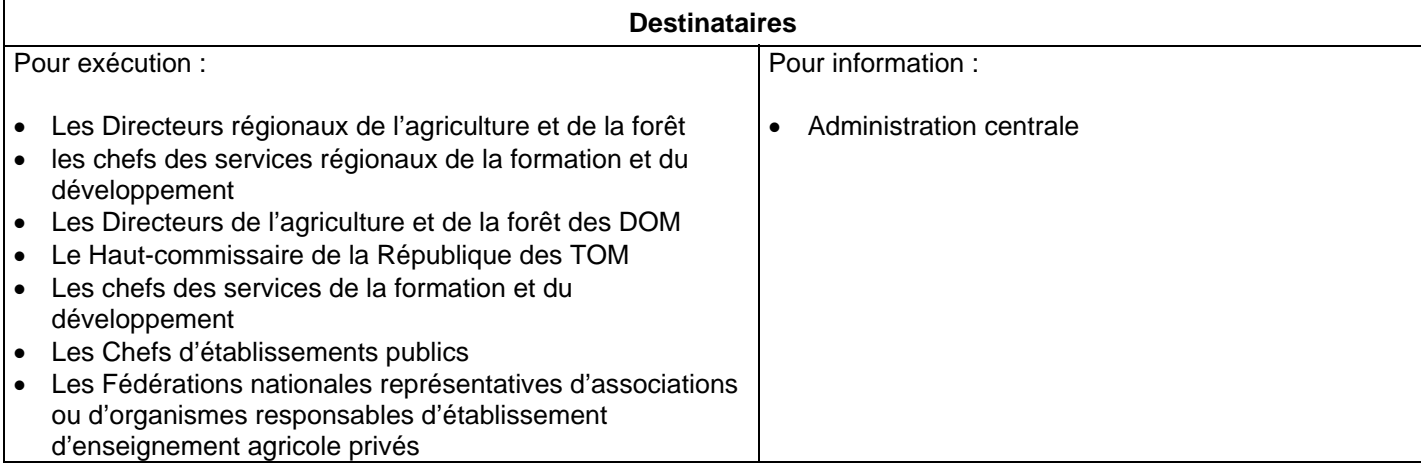

# **1. Contexte**

Toutes les applications du SIEA (Système d'Information de l'Enseignement Agricole) sont organisées autour d'un référentiel commun : GENOME. Ce référentiel contient les informations partagées par toutes ou partie de ces applications pour éviter la saisie multiple d'une même information et pour permettre aux applications d'échanger entre elles.

GENOME stocke et diffuse, pour l'essentiel, toutes les informations concernant les référentiels de formation et d'évaluation ainsi que les données concernant les établissements d'enseignement.

Les établissements d'enseignement sont décrits dans GENOME selon une nomenclature très précise (dénomination, type d'établissement, public formé, statut juridique, lien hiérarchique, adresse, etc.). Chaque entité (centre constitutif, site, antenne, …) d'un établissement (EPL, AOR, Association, AFG, OG, …) constitue une UAI (Unité Administrative Immatriculée).

La mise à jour des informations relatives aux établissements se fait selon deux modalités :

- La première est centralisée et répond aux règles de cohérence de la base Génome. Parmi les champs concernés on peut citer la dénomination principale ou la nature juridique de l'établissement. Ce travail de mise à jour est réalisé par Aurélie BOUKAKA du bureau BSIDP de la sous-direction SFRD à la DGER. Toute erreur ou inexactitude concernant ces informations doit lui être signalée par mél de préférence : aurelie.boukaka@educagri.fr aurelie.boukaka@agriculture.gouv.fr).
- La deuxième relève des établissement d'enseignement et fait l'objet de cette note de service

#### **2. Objet de la note de service**

Cette note de service a pour objet de définir les modalités de mise à jour des informations relatives aux UAI et relevant de la responsabilité directe des établissements de l'enseignement agricole public et privé au travers de **Genome Web**, volet Internet de GENOME, accessible à l'adresse suivante :

#### http://genome.ensagri.agriculture.gouv.fr/genome/

Cet outil est mis à disposition des établissements pour saisir les modifications survenues et ainsi en informer l'ensemble des applications et par voie de conséquence leurs utilisateurs.

Un identifiant et son mot de passe associé ont été définis par établissement (EPL, OG, Association, …). Les établissements ayant égaré leur identifiant ou mot de passe peuvent contacter par mél Aurélie BOUKAKA à la DGER (aurelie.boukaka@educagri.fr aurelie.boukaka@agriculture.gouv.fr) qui les communiquera à nouveau.

#### **3. Les informations à tenir à jour**

La liste des informations contenues dans GENOME et devant être mises à jour par les établissements **pour chaque UAI dépendante** est la suivante :

> **Dénomination usuelle et postale Adresse postale Localisation géographique et accès Téléphone** Fax Adresse internet (mél) Site Internet **Type d'hébergement et observations internat** Encadrement Langues vivantes **Code SIRET** Productions (pour les exploitations)

La tenue à jour des rubriques citées ci-dessus est de la seule responsabilité de l'établissement. Aucun signalement à la DGER ne pourra être pris en compte.

Toutes ces informations sont utiles pour le SIEA et alimentent également les pages de présentation de l'établissement sur le site d'information de l'enseignement agricole (www.portea.fr).

Les rubriques **en gras** sont particulièrement sensibles et importantes et nécessitent une attention toute particulière.

En complément à la notice d'aide disponible après l'identification sur la page d'accueil (bouton Aide) de Genome Web, le document mis en annexe à cette note de service guidera utilement l'utilisateur pour mettre en œuvre la vérification et l'éventuelle modification des informations existant dans GENOME.

### **4. Date limite de saisie**

J'appelle votre attention tout particulièrement cette année sur 2 points :

- a) L'importance de la vérification des informations existant dans GENOME au regard de leur utilisation dans Indexa 2 (examens) : la dénomination usuelle et postale ainsi que les informations d'adresses (postale et géographique) vont être utilisées pour convoquer des candidats et des examinateurs.
- b) La saisie du code SIRET : de plus en plus d'applications et de services utilisent le code SIRET. La saisie actuelle dans GENOME est souvent incomplète, voire erronée (code SIRET identique pour plusieurs centres, …)

Je vous demande de veiller à la justesse et la complétude de ces informations d'ici le **31 janvier 2007**, délai de rigueur au regard du calendrier prévisionnel d'envoi de documents par les services examens.

### **5. Annexe : guide Genome Web pour la modification des informations.**

Le sous-directeur de la stratégie en formation, recherche et développement

Gilbert PESCATORI

# **Guide Genome Web pour la modification des informations sous la responsabilité des établissements**

L'objectif de cette note est :

- $\checkmark$  De faire en sorte que les informations dont la saisie est sous la responsabilité de l'établissement soient complétées.
- D'expliquer les usages qui sont faits de ces données afin que les saisies soient adaptées.

Ce document, axé sur la mise à jour des données «Dénomination» et «Adresse» des UAI et les usages qui en sont faits dans Indexa2 ainsi que sur le N°SIRET de plus en plus imposé dans la gestion de dossiers interministériels, constitue un complément à l'aide générale téléchargeable sur le site de Genome Web une fois connecté.

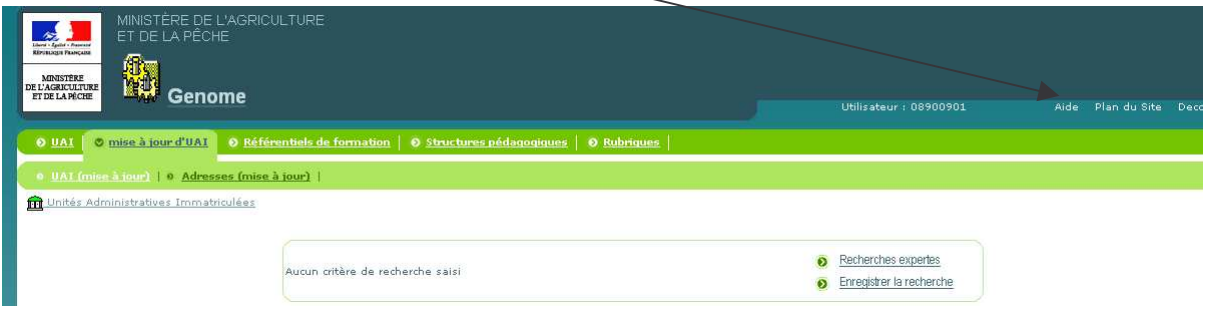

Pour saisir ou modifier ces informations vous devez vous adresser à la personne en charge de l'application Genome web de votre établissement (secrétariat de direction le plus souvent).

Pour accéder à Genome Web : http://genome.ensagri.agriculture.gouv.fr/genome/

Si vous avez égaré votre identifiant ou mot de passe, vous pouvez contacter par mail Aurélie Boukaka à la DGER qui vous les communiquera à nouveau. aurelie.boukaka@educagri.fr aurelie.boukaka@agriculture.gouv.fr

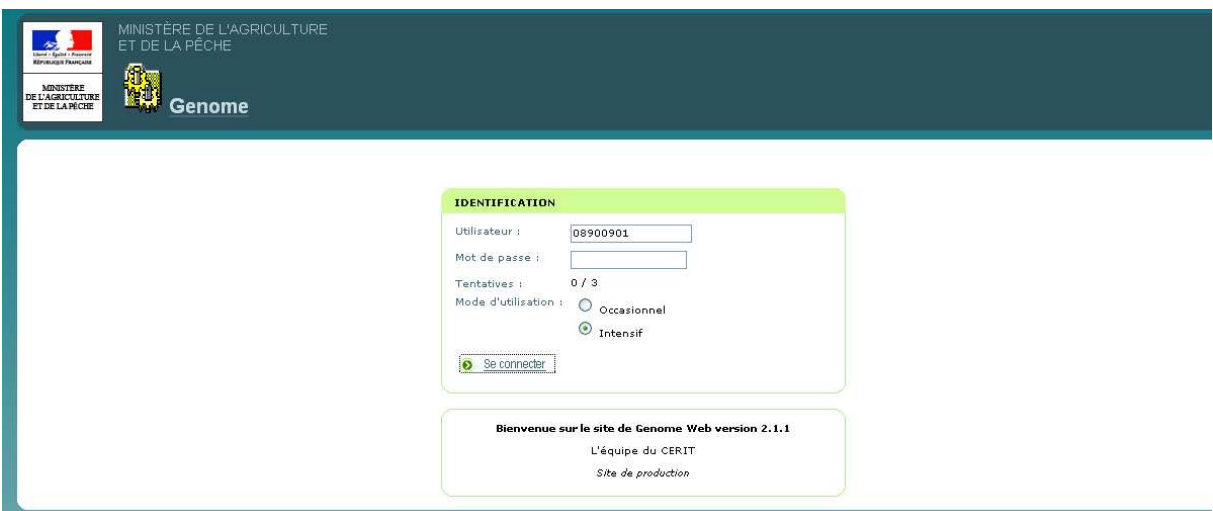

Après identification vous accédez à la page ci-dessous comportant 5 entrées

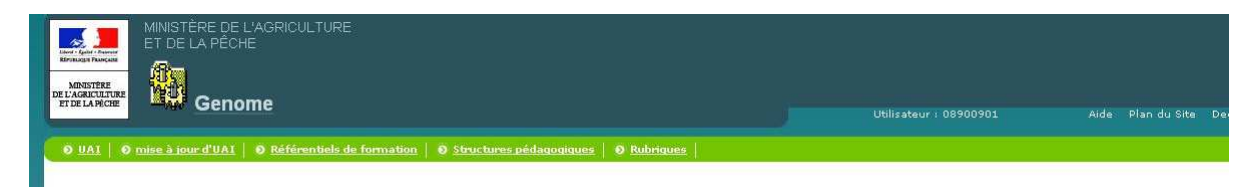

# **"UAI (mise à jour)"**

Cliquez sur « mises à jour d'UAI » puis sur "UAI (mise à jour)"

Les UAI (unités administratives immatriculées) de votre EPL, OG, Association... s'affichent :

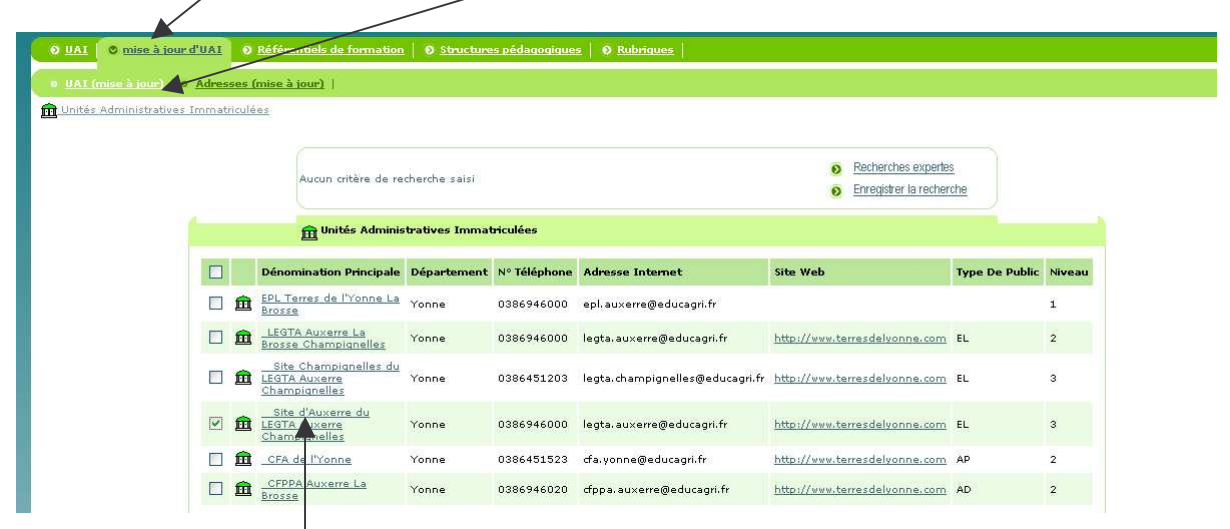

Cliquez sur le nom de l'UAI pour accéder aux données.

## **Il est impératif que la vérification et mise à jour soit faite pour toutes les UAI composant l'établissement**

L'écran ci-dessous s'affiche, il comporte 6 onglets, l'onglet général étant automatiquement sélectionné. Seuls certains onglets nous intéressent dans le cas présent.

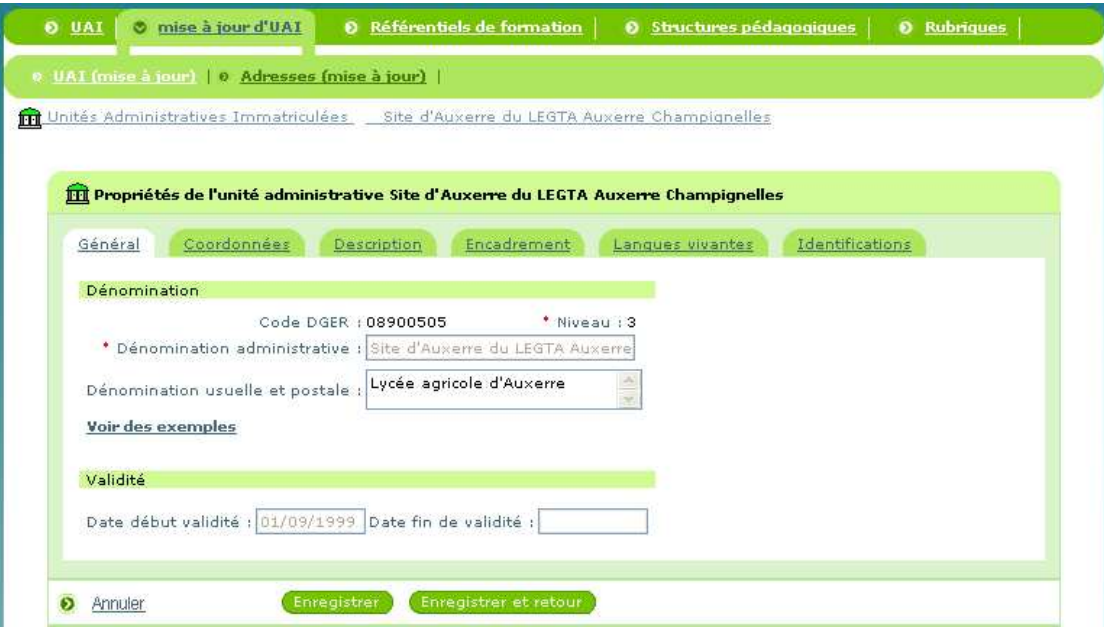

# *Onglet « Général »*

**Dénomination administrative** : Saisie par la DGER (vous n'y avez pas accès) elle obéit à des règles de nommage précises. Cette dénomination n'est pas forcément appropriée pour des besoins tels que l'acheminement des courriers ou des personnes. Sa vocation principale est d'harmoniser l'appellation des établissements au sein des applications du MAP. Elle est utilisée dans les adresses uniquement dans le cas où la dénomination usuelle et postale n'a pas été renseignée mais cela pose beaucoup de problèmes notamment pour les antennes et les sites.

## **Il est donc impératif que la dénomination usuelle et postale soit renseignée**

**Dénomination usuelle et postale** : saisie par les établissements eux-mêmes. Les données saisies en **dénomination usuelle et postale** sont utilisées, si elles existent :

- $\checkmark$  sur Portea, le portail web de l'enseignement agricole français : http://www.portea.fr/.
- $\checkmark$  pour acheminer le courrier (convocations, rapports de stage, ..)
- $\checkmark$  pour qu'une personne cherchant l'établissement (membre d'un jury, candidat à un examen) puisse interroger quelqu'un pour demander son chemin.

Aujourd'hui peu d'établissements ont renseigné ce champ et pour ceux qui l'ont fait les données saisies sont parfois trop imprécises. Certains établissements par exemple ont saisi en **dénomination usuelle et postale** le nom de la personnalité attachée à l'établissement, ce qui est tout à fait insuffisant pour l'usage attendu. Il faudrait que cette donnée soit au moins précédée, par exemple, d'un terme générique du type « Lycée agricole » ou « Lycée agricole privé». Merci d'éviter les sigles (LEGTA, LPA, LAP, …) peu connus du grand public, préférez un nom plus usuel ou plus générique.

# *Onglet « Coordonnées »*

**- Zone « Postales »** (accessible par l'onglet **« Adresses (mise à jour) »** voir fin du document)

### **- Zone « Localisation Géographique »**

Dans certains cas l'adresse postale pointe sur une localité autre que la localité où est situé l'établissement. Par exemple le LEGTA de Toulouse est sur la commune de AUZEVILLE-TOLOSANE alors que l'adresse indique CASTANET TOLOSAN, ce qui peut poser problème. Dans d'autres cas l'adresse mentionne une boite postale ; cela ne donne aucune indication précise pour localiser l'établissement et s'y rendre.

### **Il est impératif que la « localisation géographique » soit renseignée dans les 2 cas précités**

« **Précision d'adresse »** : va vous permettre de saisir l'adresse "géographique" si elle diffère de l'adresse postale (notamment dans les cas des boîtes postales et autres Cedex). Pour accéder à des exemples de saisies correspondants à différentes situations, cliquez sur la rubrique « **Voir des exemples** » (nécessite d'avoir préalablement installé Acrobat Reader sur le poste de travail).

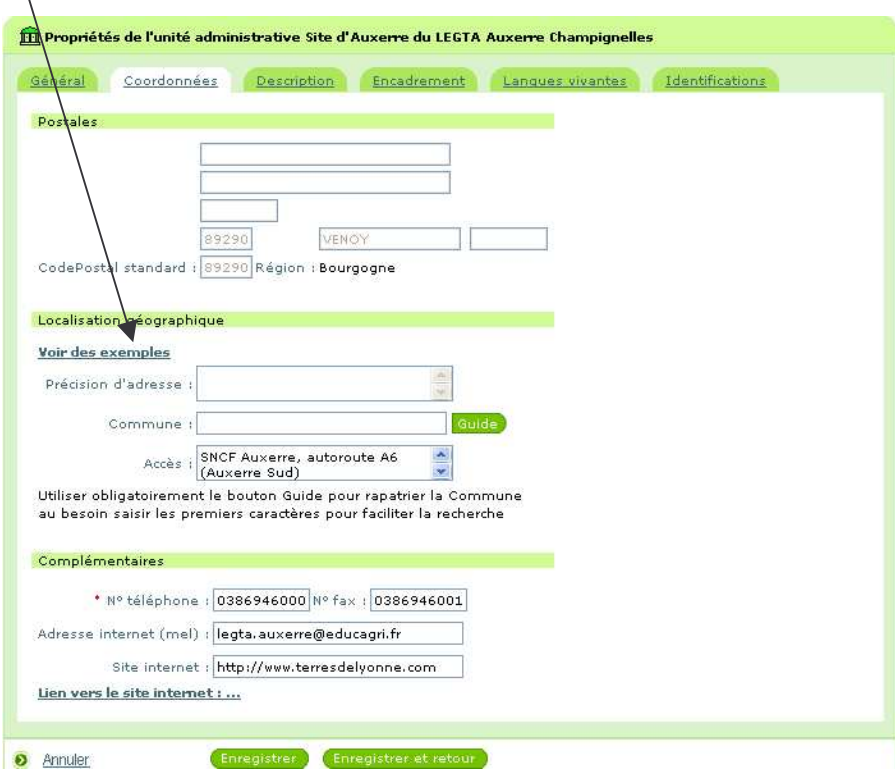

**« Commune »** : La saisie de la commune se fait obligatoirement en rapatriant le nom de la commune à partir d'une liste qui s'affiche en activant la touche « Guide ». Pour plus de rapidité dans la recherche, saisir les premiers caractères de la commune et activer « Guide ». Cocher ensuite la commune dans la liste (si plusieurs communes correspondent à votre recherche, vérifiez le département) puis cliquez sur « rapatrier ».

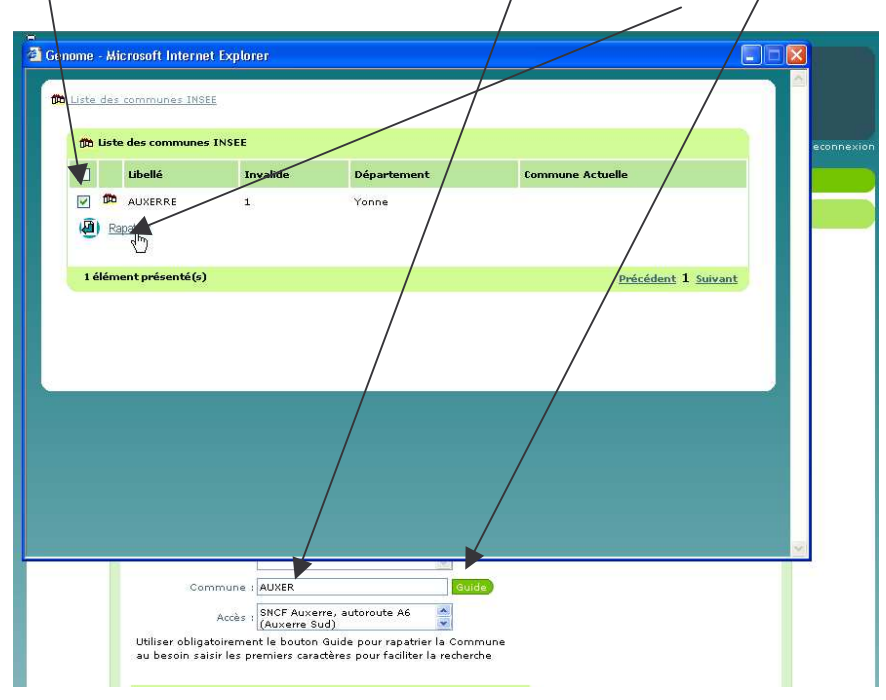

**« Accès »** permet de préciser les moyens de transports publics, les sorties d'autoroutes, ou toute autre information utile pour se rendre dans l'établissement.

Complétez ensuite les données de la zone « Complémentaires » Une fois la saisie terminée, cliquez sur « Enregistrer »

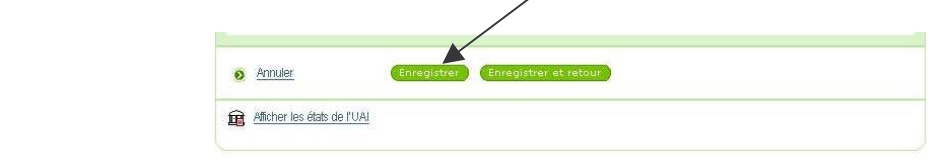

# *Onglet « Description »*

Cet onglet vous permet, dans la zone « Hébergement » de mettre à jour les informations concernant le type d'hébergement proposé par l'établissement. Les établissements du secteur public pour lesquels le type d'hébergement est « Internat » ou « Internat et demipension » figureront dans l'Annuaire National électronique des internats des établissements publics (site en cours de rénovation) :

http://www.internat.education.gouv.fr/

Dans le champ « observations » vous préciserez s'il s'agit d'un internat mixte, internat filles ou internat garçons.

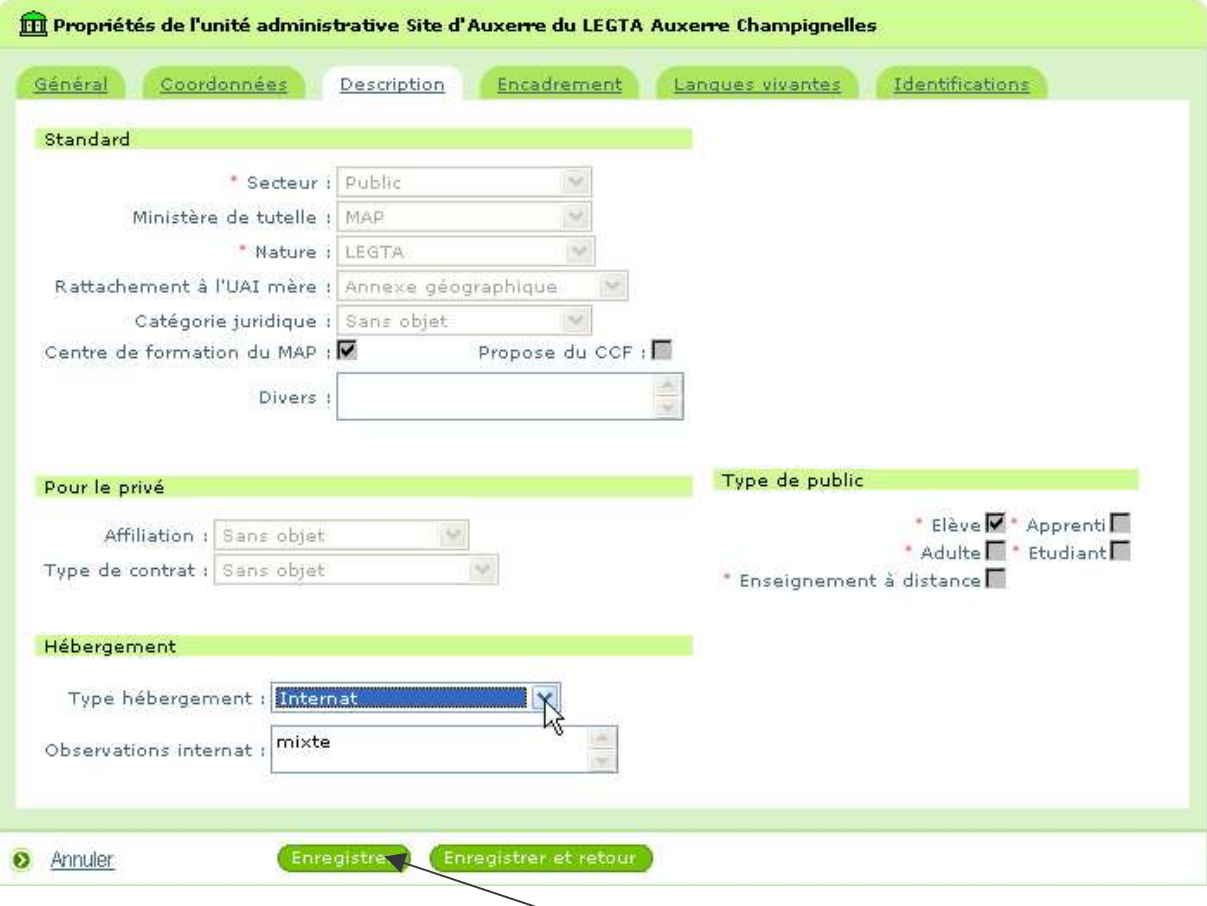

Une fois la saisie terminée, cliquez sur « Enregistrer »

# *Onglet « Identifications»*

Pour saisir un N°SIRET d'une unité administrative, se positionner sur l'onglet « Identification » qui affiche tous les codes attribués à l'établissement dans les différents systèmes d'information.

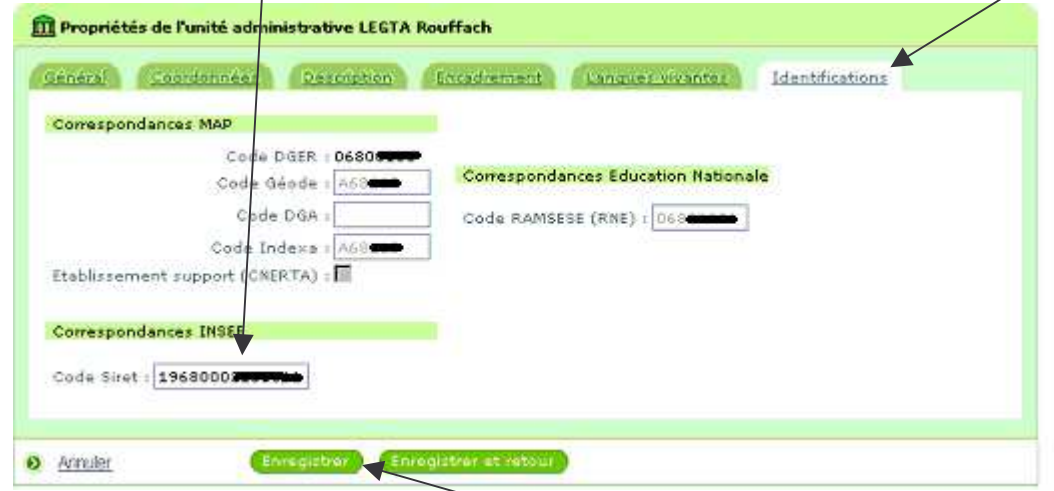

Une fois la saisie terminée, cliquez sur « Enregistrer »

#### **Ne saisir les N°SIRET que pour les UAI immatriculées (cf ci-dessous)**

Le code SIRET permet de rapprocher les données connues concernant l'établissement de celles en provenance d'autres ministères, notamment dans le cadre de la gestion de la taxe d'apprentissage ou de la formation professionnelle continue.

- Un code SIREN (9 chiffres) correspond à une *entreprise (vocabulaire INSEE)*, c'està-dire à un établissement (EPL, OG, Association,…) dans le cadre de l'enseignement.
- Un code SIRET (14 chiffres) correspond à un *établissement (vocabulaire INSEE)*, c'est-à-dire à un centre ou à un site dans le cadre de l'enseignement. Il correspond au n°SIREN à 9 chiffres auquel est ajouté un identifiant du centre (5 chiffres).
- Tous les centres d'un établissement (EPL, OG, Association,…) ne sont pas immatriculés de manière systématique. La demande d'immatriculation est réalisée par l'établissement et est sous sa responsabilité.
- Un site de l'INSEE dédié à l'immatriculation des entreprises permet de vérifier l'état des immatriculations d'un établissement et de ses centres (EPL, OG, Association,…) :

http://avis-situation-sirene.insee.fr/SIRENET\_Script/Accueil/script\_page\_accueil.asp

En cliquant sur «RECHERCHE PAR NUMERO SIREN» l'écran de recherche s'affiche. En renseignant le n° SIREN et en cochant « tous les établissements de l'entreprise, la liste des établissements répertoriés s'affiche une fois la recherche lancée :

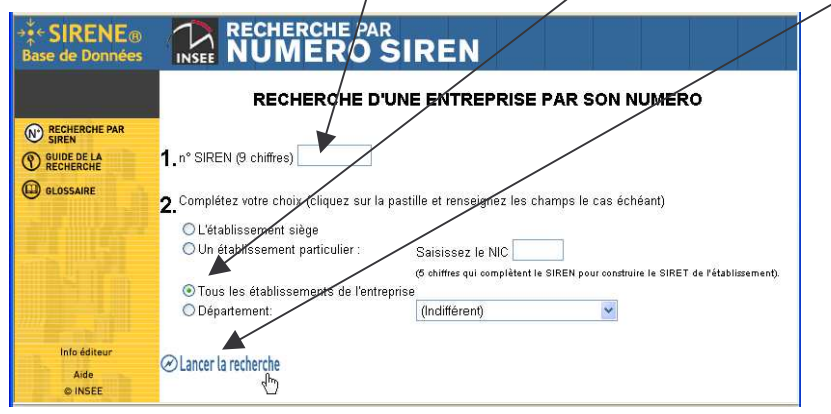

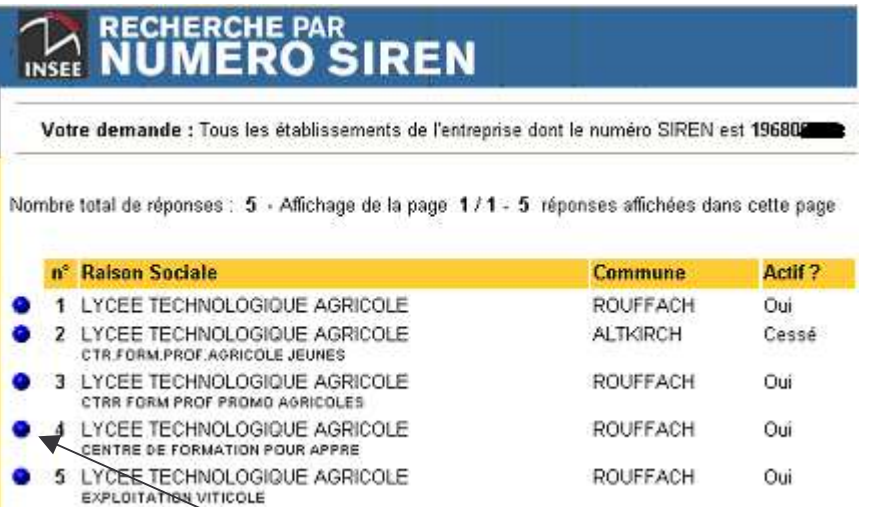

Un clic sur le bouton bleu en face d'une des UAI de la liste résultat de la recherche, permet d'obtenir le détail et en particulier le N°SIRET :

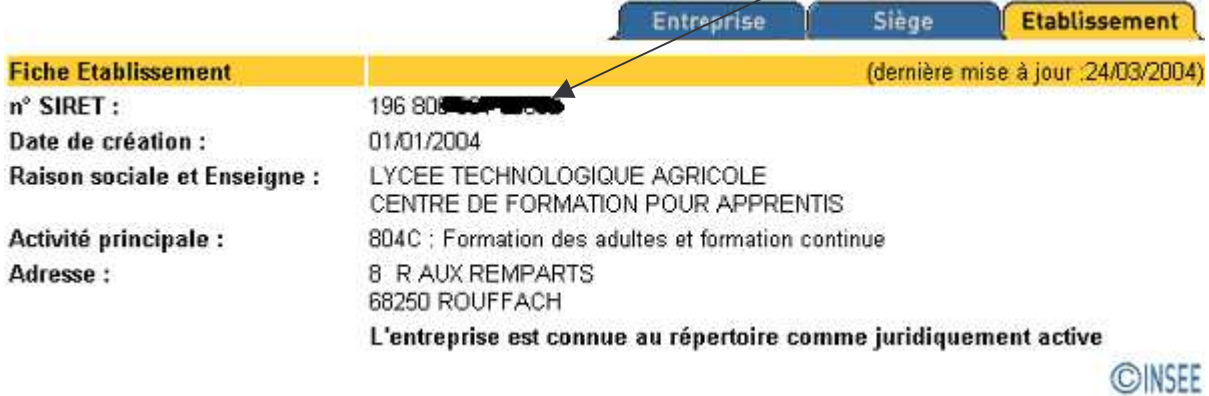

# **« Adresses (mise à jour) »**

Cliquez sur « mises à jour d'UAI » puis sur "adresses (mise à jour)"

Il permet d'afficher les adresses On accède à la mise à jour d'une adresse postale en cliquant sur cette adresse.

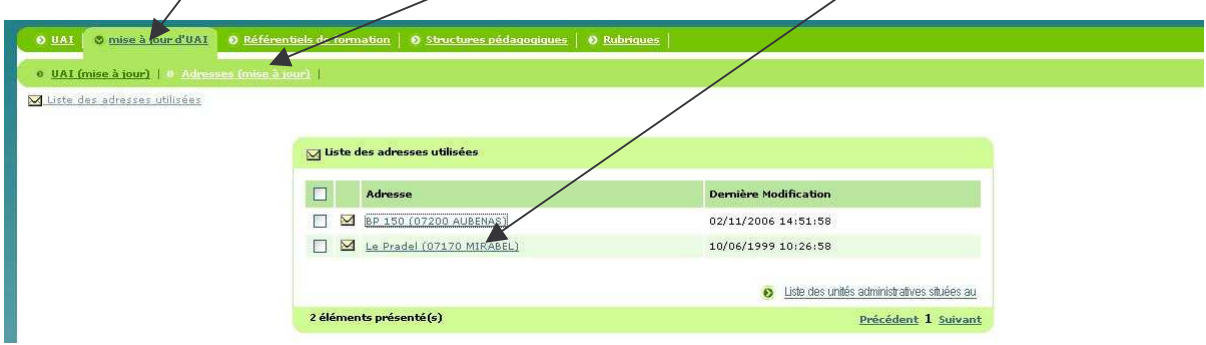

L'adresse postale concerne l'acheminement du courrier. Merci de vérifier les indications et de procéder à leur correction si nécessaire.

Nous attirons plus particulièrement votre attention sur la façon de renseigner (si besoin) les champs suivants :

- $\checkmark$  Mention de distribution complète : la mention doit être saisie en entier, y compris le texte. Par exemple pour une boite postale (BP 150), saisir 'BP' suivi du n° et pas uniquement le n°.
- $\checkmark$  Infos cedex : procéder de la même façon en saisissant 'CEDEX' suivi éventuellement du n°

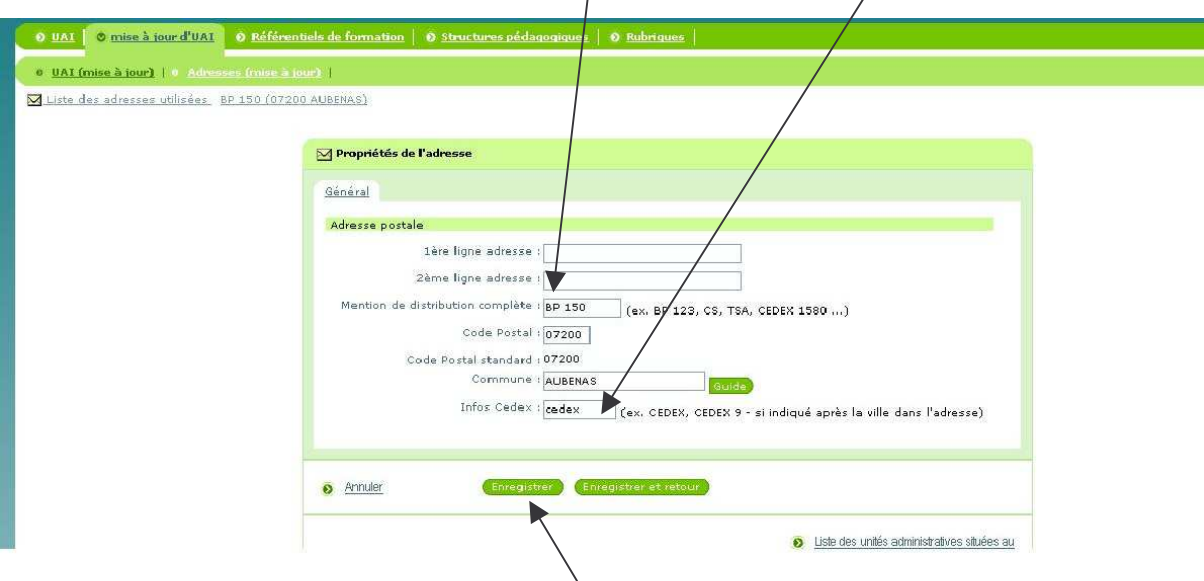

Une fois la saisie terminée, cliquez sur « Enregistrer »